# Ident-Number ID#

To distinguish the measurement results of tubes of the same type it is advisable to attach a continuous number (Ident-Number, ID#) to each tube. The software supports that.

The software increments the number for each such case. The actual ID# can be viewed on the main screen.

| )<br>DC |          | ehren<br>-tube-testing-system<br>gl |
|---------|----------|-------------------------------------|
|         | #ID      | Prefix/order number                 |
|         | 726      | +(s)                                |
|         | D=synchr | onized with tubestock database      |

There are two possibilities:

### 1. Free assignment of ID numbers

In this case, the checkmark next to "ID=synchronized with tubestock database" must be removed.

2. Using the stock database (tubestock.dbf)

The checkbox "ID=synchronized with tubestock database" must be set here. The ID number then corresponds to the data record number in the inventory database. In this mode, the measurement software works with the database. A tube measured in the measurement software can be transferred with the data into the inventory database. The button <add to tubestock> is activated. If you tick the "Measurement data as attachment" checkbox, the measurement data will automatically be added as an attachment

| #ID Prefix/order number<br>726 +(s)<br>D=synchronized with tubestock database |                           |  |  |  |
|-------------------------------------------------------------------------------|---------------------------|--|--|--|
| heatsink                                                                      | temperature: 17,0 °C      |  |  |  |
| urves remarks                                                                 | ABC                       |  |  |  |
| 75, 6P15                                                                      | new, (delete data)        |  |  |  |
|                                                                               | load measured data        |  |  |  |
|                                                                               | save measured data        |  |  |  |
| ects\RoeTest                                                                  | measured data->list       |  |  |  |
| ecisinoeresi                                                                  | show list                 |  |  |  |
|                                                                               | add to tubestock          |  |  |  |
|                                                                               | measured data<br>attached |  |  |  |
|                                                                               | allaulieu                 |  |  |  |

The ID-number will be automatically increased using the button . This button can be either used manually or with batch processing (see also separate hints for batch processing). It is important that a new ID# is assigned **before** a new tube measurement is started

#### How to change the next ID#:

On the main screen the ID# can be changed using the following keys: <CTRL +> ID# +1 <CTRL #> ID# -1

If the checkbox "ID=synchronized with tubestock database" is activated, then the highest selectable ID number is the next free data record number. If there is already a tube with this ID in the tube database, the tube name will be displayed:

| #ID            |      |  |
|----------------|------|--|
| 215            | +(s) |  |
| D=synchronized |      |  |
| PL82           |      |  |

#### **Batch processing:**

The checkbox for synchronization can also be set here. When the batch processing is executed, the checkmark is then transferred to the main window.

| - avantarize with tubesteek detabase (actings are also valid for buttee kadd to tubesteeks)             |                                                                                                    |  |  |  |  |
|----------------------------------------------------------------------------------------------------|----------------------------------------------------------------------------------------------------|--|--|--|--|
| synchronize with tubestock database (settings are also valid for button <add to="" tubestock="">)</add> |                                                                                                    |  |  |  |  |
| <ul> <li>add dataset to tubestock database</li> </ul>                                                   | save measured data as attachment to the dataset in tubestock database                                  |  |  |  |  |
| ID=synchronized with tubestock database                                                                 | ✓ mark dataset                                                                                         |  |  |  |  |
| ✓ show maske tubestock                                                                                  | j• Hark databot                                                                                        |  |  |  |  |
|                                                                                                    | make a picture with webcam an add it as attachment to tubestock database                               |  |  |  |  |
|                                                                                                    | copy picture to folder 'tubepictures' if not exists                                                    |  |  |  |  |
|                                                                                                    |                                                                                                    |  |  |  |  |
|                                                                                                    | <ul> <li>add dataset to tubestock database</li> <li>ID=synchronized with tubestock database</li> </ul> |  |  |  |  |

The tube is added to the inventory database in batch processing. There is the option of saving the measurement data there (if the checkbox "save measurement data as attachment to the dataset in the tubestock database" is checked.

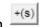

## Transfer of the actual ID# to the measured data:

Executing one of the following measure types will transfer the ID# to the tube measure data (this is also true during batch processing if one of the listed measure types is used). Note that the ID# of the tube can also be changed manually.

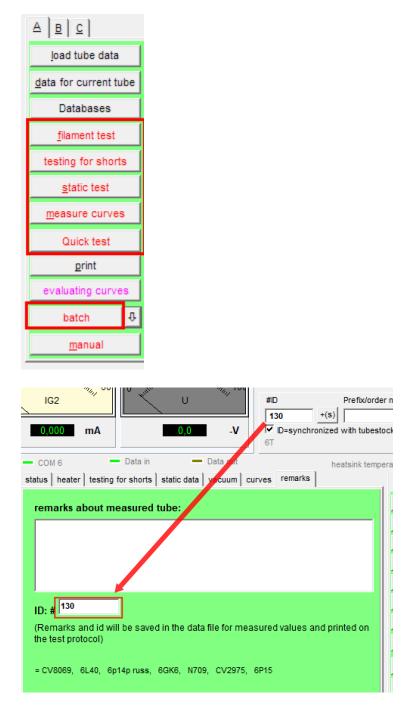

The ID# will also be printed on several outputs (protocol and short protocol, roll print). The ID# will also show up in the 'easy-match-table'.

In addition the ID# can also be used for automatic generation of a file name when storing the measured data (see Options).

Furthermore the ID# is needed for the new stock management (tubestock.pdf).